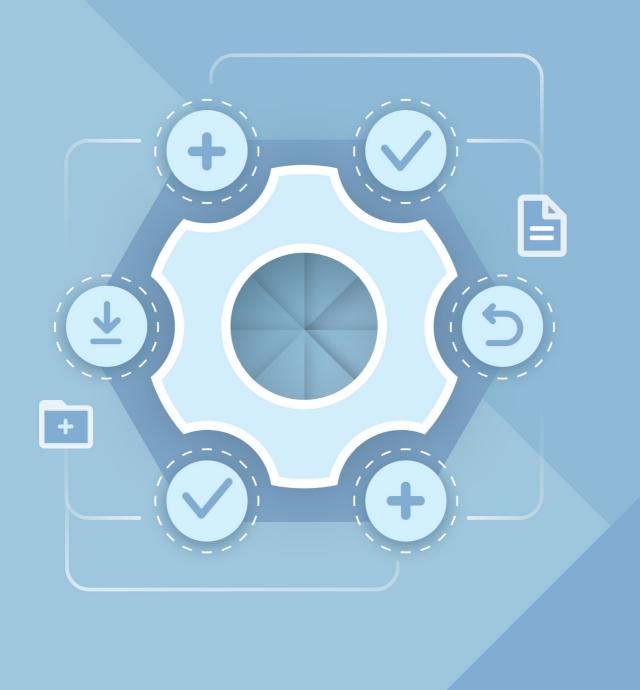

# Installation Guide

# MYOFFICE TEXT, MYOFFICE SPREADSHEET, MYOFFICE PRESENTATION DESKTOP APPLICATIONS

© New Cloud Technologies Ltd., 2013–2024

All product names, logos, and trademarks referred to in this document shall belong to their owners.

The trademarks «МойОфис» and MyOffice belong to New Cloud Technologies Ltd.

Nothing in these terms shall be construed under any circumstances as direct or indirect provision of a license or right to use the trademarks, logos or service marks used herein. Any unauthorized use of these trademarks, logos or service marks without the written permission of their owner is strictly prohibited.

#### TABLE OF CONTENTS

| 1 General information                                     | 5    |
|-----------------------------------------------------------|------|
| 1.1 About                                                 | 5    |
| 1.2 System requirements                                   | 5    |
| 1.3 Limitations                                           | 8    |
| 2 Install and update MyOffice software                    | 9    |
| 2.1 Software installers                                   | 9    |
| 2.2 Install MyOffice software on Windows OS               | 9    |
| 2.3 Update MyOffice software on Windows OS                | . 12 |
| 2.4 Install and update MyOffice software on Linux OS      | 15   |
| 3 Verify successful installation of MyOffice applications | . 17 |
| 4 Configure MyOffice software                             | . 19 |

#### LIST OF ABBREVIATIONS

The abbreviations used in this document are given in the Table 1.

#### Table 1. Abbreviations and definitions

| Abbreviation      | Definition                                                              |
|-------------------|-------------------------------------------------------------------------|
| OS                | Operating system                                                        |
| MyOffice software | MyOffice Text, MyOffice Spreadsheet, MyOffice Presentation applications |

#### **1 GENERAL INFORMATION**

#### 1.1 About

This guide describes the steps for installing and configuring the following desktop applications under Linux and Windows operating systems:

- MyOffice Text is an editor for fast and convenient creation and formatting of text documents of any complexity.
- MyOffice Spreadsheet is an editor for creating spreadsheets, conducting calculations, analyzing data, generating summary reports, and automating data processing using macros.
- MyOffice Presentation is an application for viewing and demonstrating presentations.

A detailed description of the features of these applications can be found in the MyOffice Education. Functionality document.

| Product                                                                | Hardware                                                                                                    | requirements                                                                                                    | Coftware requirements                                                                                                    |  |
|------------------------------------------------------------------------|----------------------------------------------------------------------------------------------------|----------------------------------------------------------------------------------------------------|----------------------------------------------------------------------------------------------------|--|
| (software<br>installer)                                                | Minimal                                                                                                    | Recommended                                                                                                    | Software requirements                                                                                                    |  |
| MyOffice<br>Education<br>Desktop<br>Editors<br>for Windows<br>(64-bit) | <ul> <li>Processor: 1 GHz<br/>x86-64</li> <li>Memory: 2GB<br/>RAM</li> <li>Hard disk: 3GB of<br/>available disk space</li> <li>Display: 1024x768<br/>screen resolution</li> <li>Peripherals: Mouse,<br/>keyboard</li> </ul> | <ul> <li>Processor: 2 GHz or<br/>faster x86-64 processor</li> <li>Memory: 3GB RAM or<br/>more</li> <li>Hard disk:<br/>5GB of available disk<br/>space</li> <li>Display: 1920x1080<br/>screen resolution and<br/>above</li> <li>Peripherals: Mouse,<br/>keyboard</li> </ul> | <ul> <li>Microsoft Windows 7<br/>(64-bit)</li> <li>Microsoft Windows 8.1<br/>(64-bit)</li> <li>Microsoft Windows 10<br/>(64-bit)</li> <li>Microsoft Windows 11<br/>(64-bit)</li> </ul> |  |
| *Before installing<br>Microsoft Window                                 |                                                                                                    | se make sure that the .NET .                                                                                                    | Framework 4.8 is installed in                                                                                                    |  |
| MyOffice<br>Education                                                  | <ul> <li>Processor: 1 GHz<br/>x86-64</li> </ul>                                                                                                    | <ul> <li>Processor: 2 GHz or<br/>faster x86-64 processor</li> </ul>                                                                                                    | – Alt Workstation 9<br>(64-bit)                                                                                                    |  |

#### **1.2 System requirements**

| Product                                     | Hardware                                                                                                    | requirements                                                                                                    | Coffeense acquirements                                                                                                    |  |
|---------------------------------------------|----------------------------------------------------------------------------------------------------|----------------------------------------------------------------------------------------------------|----------------------------------------------------------------------------------------------------|--|
| (software<br>installer)                     | Minimal                                                                                                    | Recommended                                                                                                    | Software requirements                                                                                                    |  |
| Desktop<br>Editors<br>for Linux<br>(64-bit) | <ul> <li>Memory: 2GB<br/>RAM</li> <li>Hard disk: 3GB of<br/>available disk space</li> <li>Display: 1024x768<br/>screen resolution</li> <li>Peripherals: Mouse,<br/>keyboard</li> </ul> | <ul> <li>Memory: 3GB RAM or<br/>more</li> <li>Hard disk:<br/>5GB of available disk<br/>space</li> <li>Display: 1920x1080<br/>screen resolution and<br/>above</li> <li>Peripherals: Mouse,<br/>keyboard</li> </ul> | <ul> <li>Alt Workstation K 9<br/>(64-bit)</li> <li>Alt Workstation 10.0<br/>(64-bit)</li> <li>Alt Workstation K 10.0<br/>(64-bit)</li> <li>Alt Education 9<br/>(64-bit)</li> <li>Alt Education 10<br/>(64-bit)</li> <li>Alt Education 10<br/>(64-bit)</li> <li>Astra Linux Common Edition<br/>release 2.12<br/>(64-bit)</li> </ul> |  |

| Product                             | Hardware requirements                                                             |                                                                             |                                                             |  |
|-------------------------------------|-----------------------------------------------------------------------------------|-----------------------------------------------------------------------------|-------------------------------------------------------------|--|
| (software<br>installer)             | Minimal                                                                           | Recommended                                                                 | Software requirements                                       |  |
| Presentation<br>Editor              | <ul> <li>Processor: 1 GHz<br/>x86-64</li> </ul>                                   | <ul> <li>Processor: 2 GHz or<br/>faster x86-64 processor</li> </ul>         | <ul> <li>Microsoft Windows 7<br/>(64-bit)*</li> </ul>       |  |
| for Windows<br>(64-bit)             | – Memory: 256Mb<br>RAM                                                            | <ul> <li>Memory: 512Mb RAM<br/>or more</li> </ul>                           | <ul> <li>Microsoft Windows 8.1<br/>(64-bit)*</li> </ul>     |  |
|                                     | <ul> <li>Hard disk: 1,55GB<br/>of available disk<br/>space</li> </ul>             | <ul> <li>Hard disk: 2GB or<br/>more of available disk<br/>space</li> </ul>  | <ul> <li>Microsoft Windows 10<br/>(64-bit)</li> </ul>       |  |
|                                     | – Display: 1024x768<br>screen resolution                                          | <ul> <li>Display: 1920x1080</li> <li>screen resolution and above</li> </ul> | <ul> <li>Microsoft Windows 11<br/>(64-bit)</li> </ul>       |  |
|                                     | – Peripherals: Mouse,<br>keyboard                                                 | – Peripherals: Mouse,<br>keyboard                                           |                                                             |  |
| in your OS:<br>– Microsoft Wind     | the Presentation Editor<br>ows 7 (64-bit) – Update I<br>ows 8.1 (64-bit) – Update | KB2999226;                                                                  | the following updates are installe                          |  |
| Presentation<br>Editor              | – Processor: 1 GHz<br>x86-64                                                      | <ul> <li>Processor: 2 GHz or<br/>faster x86-64 processor</li> </ul>         | <ul> <li>Alt Workstation 9.2</li> <li>(64-bit)</li> </ul>   |  |
| for Linux,<br>rpm-based<br>(64-bit) | – Memory: 256Mb<br>RAM                                                            | <ul> <li>Memory: 512Mb RAM<br/>or more</li> </ul>                           | <ul> <li>Alt Workstation K 9.2</li> <li>(64-bit)</li> </ul> |  |
|                                     | <ul> <li>Hard disk: 1,55GB<br/>of available disk<br/>space</li> </ul>             | <ul> <li>Hard disk: 2GB or<br/>more of available disk<br/>space</li> </ul>  | <ul> <li>Alt Workstation 10.1<br/>(64-bit)</li> </ul>       |  |
|                                     | – Display: 1024x768<br>screen resolution                                          | <ul> <li>Display: 1920x1080</li> <li>screen resolution and</li> </ul>       | – Alt Workstation K 10.1<br>(64-bit)                        |  |
|                                     | – Peripherals: Mouse,<br>keyboard                                                 | above<br>– Peripherals: Mouse,                                              | <ul> <li>Alt Education 9.2<br/>(64-bit)</li> </ul>          |  |
|                                     |                                                                                   | keyboard                                                                    | – Alt Education K 9.2                                       |  |

– Alt Education K 9.2

- Alt Education 10.1

– Alt Education K 10.1

(64-bit)

(64-bit)

(64-bit)

| Product                                                       | Hardware                                                                                                    | requirements                                                                                                    |                                                                              |  |
|---------------------------------------------------------------|----------------------------------------------------------------------------------------------------|----------------------------------------------------------------------------------------------------|------------------------------------------------------------------------------|--|
| (software<br>installer)                                       | Minimal                                                                                                    | Recommended                                                                                                    | Software requirements                                                        |  |
| Presentation<br>Editor<br>for Linux,<br>deb-based<br>(64-bit) | <ul> <li>Processor: 1 GHz<br/>x86-64</li> <li>Memory: 256Mb<br/>RAM</li> <li>Hard disk: 1,55GB<br/>of available disk<br/>space</li> <li>Display: 1024x768<br/>screen resolution</li> <li>Peripherals: Mouse,<br/>keyboard</li> </ul> | <ul> <li>Processor: 2 GHz or<br/>faster x86-64 processor</li> <li>Memory: 512Mb RAM<br/>or more</li> <li>Hard disk: 2GB or<br/>more of available disk<br/>space</li> <li>Display: 1920x1080<br/>screen resolution and<br/>above</li> <li>Peripherals: Mouse,<br/>keyboard</li> </ul> | <ul> <li>Astra Linux Common Edition<br/>release 2.12<br/>(64-bit)</li> </ul> |  |

#### **1.3 Limitations**

To install MyOffice software on Microsoft Windows 11, you may need to have access to the Internet.

Supported interface languages:

- English
- French
- Russian

When installing the MyOffice software, the application interface language is defined:

- In Windows OS: by the regional format.
- In Linux OS: by the main language of the OS interface.

#### 2 INSTALL AND UPDATE MYOFFICE SOFTWARE

#### 2.1 Software installers

You can find the list of MyOffice software installers in Table 2.

| OS      | Software installers                                                                                 |
|---------|----------------------------------------------------------------------------------------------------|
| Windows | MyOffice_Education_Win_2.8.0_x86_64.msi                                                             |
| Linux   | <ol> <li>myoffice-education-2.8.0-x86_64.rpm</li> <li>myoffice-education-2.8.0-amd64.deb</li> </ol> |

#### 2.2 Install MyOffice software on Windows OS

To install MyOffice software on Windows OS, place the distribution kit in a local folder and start its execution by double-clicking.

If Windows prompts you to confirm the installation, enter the OS administrator password. In the welcome window of the Setup Wizard (see Figure 1), click **Next**.

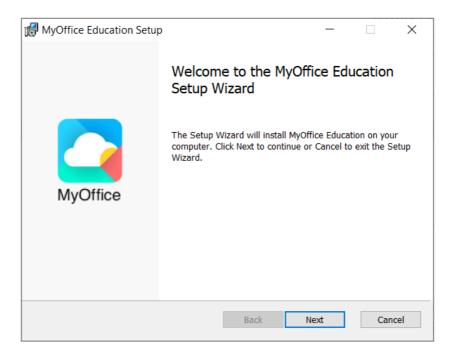

Figure 1. Setup Wizard welcome window

In the **Destination Folder** window (see Figure 2), specify the folder where you want to install MyOffice applications or keep the default folder.

To go to the next window, click Next.

| 🛃 MyOffice Education Setup                                                   |              | _            | - [ |        | × |
|------------------------------------------------------------------------------|--------------|--------------|-----|--------|---|
| Destination Folder<br>Click Next to install to the default folder or click ( | Change to c  | hoose anothe | er. |        |   |
| Install MyOffice Education to:                                               |              |              |     |        |   |
| C:\Program Files\MyOffice Education\                                         |              |              |     |        |   |
| <u>C</u> hange                                                               |              |              |     |        |   |
|                                                                              |              |              |     |        |   |
|                                                                              |              |              |     |        |   |
|                                                                              | <u>B</u> ack | <u>N</u> ext |     | Cancel |   |

Figure 2. Destination Folder window

In the **Ready to install MyOffice Education** window (see Figure 3), click **Install**.

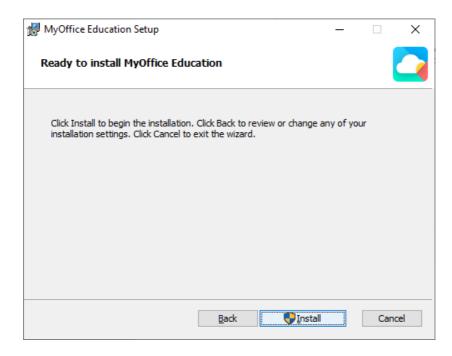

Figure 3. Ready to setup MyOffice Education window

Wait until all the components of MyOffice are installed (see Figure 4).

| i <del>l</del> | MyOffice Education Setup                                        | _ |     | ×    |
|----------------|-----------------------------------------------------------------|---|-----|------|
|                | Installing MyOffice Education                                   |   |     |      |
|                | Please wait while the Setup Wizard installs MyOffice Education. |   |     |      |
|                | Status: Validating install                                      |   |     |      |
|                |                                                                 |   |     |      |
|                |                                                                 |   |     |      |
|                |                                                                 |   |     |      |
|                |                                                                 |   |     |      |
|                | <u>B</u> ack <u>N</u> ext                                       |   | Car | ncel |

Figure 4. MyOffice Education Setup window

In the **Completed MyOffice Education Setup Wizard** window (see Figure 5), click **Finish**.

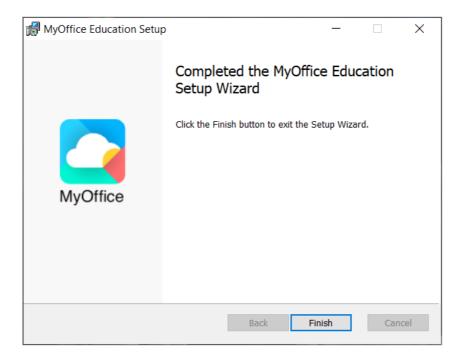

Figure 5. Completed MyOffice Education Setup Wizard window

If a message appears on the screen asking you to restart the system, allow this action.

#### 2.3 Update MyOffice software on Windows OS

To update MyOffice software, use the window shown in Figure 7.

If MyOffice Standard software is set to auto-update (for more details see Section 2 of MyOffice Desktop Text. User Guide or MyOffice Desktop Spreadsheet. User Guide), then when a new version of the product is released, this window opens automatically while working in MyOffice Text or MyOffice Spreadsheet application.

If auto-update is not configured, this window can be opened manually. To do this, select **Help > Check for Updates** from the Command menu in MyOffice Text or MyOffice Spreadsheet application (see Figure 6).

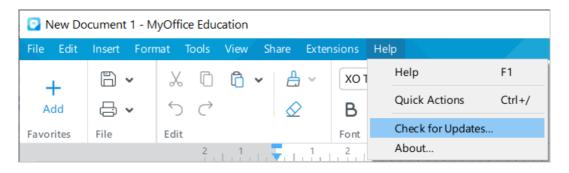

Figure 6. Check for Updates Command menu option

To download and install the new version, click Install (see Figure 7).

| Application | Update                                                                                                    |
|-------------|----------------------------------------------------------------------------------------------------|
|             | A new version of MyOffice Education for Windows, 64-bit is available.<br>A new version is available: MyOffice Education 2.8 (current version: 2.6E). Upgrade now?<br>Release Notes: |
|             | Новые возможности в обновлении:                                                                                                    |
|             | МойОфис Текст и МойОфис Таблица:                                                                                                    |
|             | <ol> <li>Макрокоманды</li> <li>Форматирование границ ячеек</li> </ol>                                                                                                    |
|             | МойОфис Текст:                                                                                                    |
|             | 1. Оглавление документов                                                                                                    |
|             | Install Skip This Version Close                                                                                                    |

Figure 7. Window with information on new version

Wait for the new version of the product to be downloaded to your computer (see Figure 8).

| Application Update              |
|---------------------------------|
| Downloading Update              |
| 43%                             |
| 38.3 MiB of 87.8 MiB downloaded |
| Cancel                          |

Figure 8. Application Update window

In the **Application Update** window (see Figure 9), click **Install**.

| Application Update |         |
|--------------------|---------|
| Ready to Install   |         |
|                    | 100%    |
|                    | Install |

Figure 9. Ready to Install window

The welcome dialog box of MyOffice software setup wizard will open.

Close MyOffice Text and/or MyOffice Spreadsheet applications and follow the steps described in the <u>Install MyOffice software on Windows OS</u> section.

#### 2.4 Install and update MyOffice software on Linux OS

The installation and update of MyOffice software on Linux is done using a pre-installed program with a graphical interface designed to install rpm or deb packages. To install or update MyOffice software, you must have an administrator password.

In this example, MyOffice software will be installed (updated) in the Alt Education 10.1 operating system.

To install or update the software, follow these steps:

- 1. Place the MyOffice rpm package MyOffice suite the local folder.
- 2. Double-click with the mouse to run the file.
- 3. In the Install RPM window, click **Install** (see Figure 10).

| -                                                | RPM Install                                                                              | • 🗙 |  |  |  |  |  |  |
|--------------------------------------------------|------------------------------------------------------------------------------------------|-----|--|--|--|--|--|--|
| RPM                                              | RPM package installation                                                                 |     |  |  |  |  |  |  |
| List of packages prepared to install or upgrade: |                                                                                          |     |  |  |  |  |  |  |
| /home/us                                         | ser/Downloads/myoffice-education-2.8.0-x86_64.rpm                                        |     |  |  |  |  |  |  |
|                                                  |                                                                                          |     |  |  |  |  |  |  |
|                                                  |                                                                                          |     |  |  |  |  |  |  |
|                                                  |                                                                                          |     |  |  |  |  |  |  |
|                                                  |                                                                                          |     |  |  |  |  |  |  |
|                                                  |                                                                                          |     |  |  |  |  |  |  |
|                                                  | WARNING! It is strongly recommended do not install RPM packages from files               | _   |  |  |  |  |  |  |
|                                                  | Please, use software repositories for your distribution as safe source of your software. |     |  |  |  |  |  |  |
|                                                  | <mark>₩</mark> Install <b>¥</b> <u>C</u> and                                             | el  |  |  |  |  |  |  |

Figure 10. Install RPM window

4. In the log in window, specify the administrator password and click **OK** (see Figure 11).

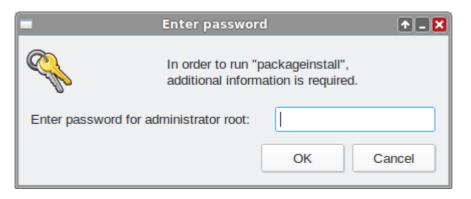

Figure 11. Log in window

5. Wait until the package installation/update is complete and click **Exit** (see Figure 12).

| 🖴 Installing packages               | • 🗙          |  |  |  |  |  |  |
|-------------------------------------|--------------|--|--|--|--|--|--|
| Installing packages                 |              |  |  |  |  |  |  |
| Installation is finished successful |              |  |  |  |  |  |  |
| 100%                                |              |  |  |  |  |  |  |
|                                     |              |  |  |  |  |  |  |
|                                     |              |  |  |  |  |  |  |
|                                     |              |  |  |  |  |  |  |
| Show <u>d</u> etails >>             | <u>E</u> xit |  |  |  |  |  |  |

Figure 12. Package installation complete

#### **3 VERIFY SUCCESSFUL INSTALLATION OF MYOFFICE APPLICATIONS**

If you <u>installed</u> MyOffice applications on Windows OS and you see the shortcuts shown on Figure 13 and in the main menu of the OS and, when clicked, the corresponding applications open correctly without issuing failure messages, that means you have successfully installed MyOffice software.

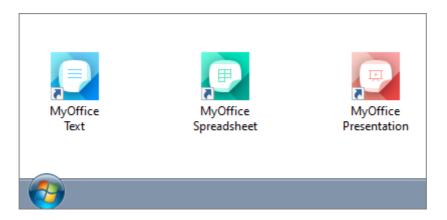

Figure 13. MyOffice applications Windows OS desktop shortcuts

If you <u>installed</u> MyOffice applications on Linux OS, the shortcuts are displayed in the OS Application menu (see Figure 14), and the respective applications are launched without any error messages, that means you have successfully installed MyOffice software.

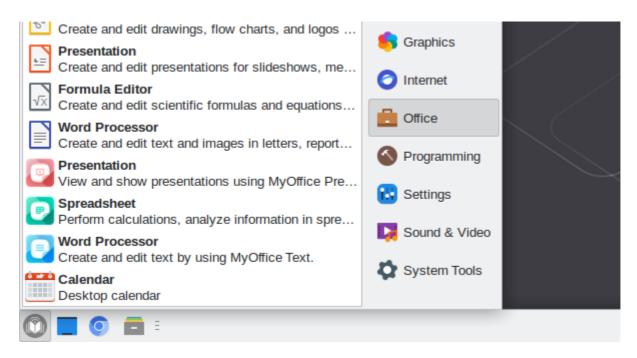

Figure 14. MyOffice applications Linux OS desktop shortcuts

#### **4 CONFIGURE MYOFFICE SOFTWARE**

You can open the files you are working on in other text or spreadsheet editors directly from MyOffice Spreadsheet or MyOffice Text. To select the application that you want to use, click **File > Open With** option (see Figure 15).

The list of programs available for selection is customizable using the **OpenWithList.ini** file. If this file does not contain data or contains incorrect data, the **File** > **Open With** option is not displayed in the Command menu.

| File         | Edit Insert                     | Format                     | Tools     | View | Share | Extension        | s Help |
|--------------|---------------------------------|----------------------------|-----------|------|-------|------------------|--------|
| C            | New Ctrl+N<br>New from Template |                            |           |      | ~ ≜   | хо               |        |
| B            | Open                            | Ct                         | rl+O      | ľ    | ,<br> | $\bigtriangleup$ | В      |
|              | Open in Cloud                   | Dpen in Cloud Ctrl+Shift+O |           |      |       | Pont 2           |        |
|              | Open With                       |                            |           | •    | Libre | Office Write     | r 📋    |
| 8            | Recent Files                    |                            |           | +    | Word  |                  |        |
|              | Cloud Actions                   |                            |           | •    |       |                  |        |
|              | Save                            | Ct                         | rl+S      |      |       |                  |        |
|              | Save As                         | F1                         | 2         |      |       |                  |        |
|              | Export To<br>Save as Template   | 2                          |           |      |       |                  |        |
|              | Set Password                    |                            |           |      |       |                  |        |
|              | Digital Signature               | 9                          |           | ->   |       |                  |        |
|              | Page Setup                      | Ct                         | rl+Shift+ | ۰P   |       |                  |        |
| <del>6</del> | Print                           | Ct                         | rl+P      |      |       |                  |        |
|              | Close                           |                            |           |      |       |                  |        |

Figure 15. Open With command

To add, change, or delete a program from the list, follow these steps:

- Run a text editor installed in the OS as an administrator (for example, Notepad in Windows OS).
- In a text editor, open the file <installation folder> > Resources > OpenWithList.ini.
   file, where <installation folder> is the installation folder for MyOffice software.
- 3. Change the file as needed. Keep the following data structure in the file (see the example below):
  - **[section name]** is an application in MyOffice softwarefor which the list is created:
    - [MyOffice Text] is MyOffice Text application.
    - [MyOffice Spreadsheet] is MyOffice Spreadsheet application.
  - [ordinal number\AppPath] where:
    - **sequence number** is the application sequence number in the list.
    - **appPath** is the full path to the executable file of the program. The path should appear in quotation marks. In Windows, directory names should be separated using a slash (/) or a double backslash (\\) when specifying the path to a file.
  - [serial number\appTitle] where:
    - **sequence number** is the application sequence number in the list.
    - **appTitle** is the short name under which the program will be displayed in the list. The name should appear in quotation marks. If the name of the application is not specified in the configuration file, the list will display the title of its executable file without extension.
- 4. Save the file in UTF-8 format.
- 5. Restart the application to see the changes made.

#### Example of **OpenWithList.ini** file:

```
[MyOffice Text]
l\appPath="C:/Program Files/LibreOffice/program/swriter.exe"
l\appTitle="LibreOffice Writer"
2\appPath="C:\\Program Files\\Microsoft Office 15\\root\\Office15\\WINWORD.EXE"
2\appTitle="Word"
[MyOffice Spreadsheet]
1\appPath="C:/Program Files/LibreOffice/program/scalc.exe"
1\appTitle="LibreOffice Calc"
2\appPath="C:\\Program Files\\Microsoft Office 15\\root\\Office15\\EXCEL.EXE"
2\appTitle="Excel"
```